#### **Passo a passo para realizar a reserva:**

**Antes de agendar as salas, o docente deverá verificar se as mesmas estão disponíveis no período desejado. Para tanto, seguir as etapas 1 até 4 abaixo:**

#### **1- Acessar o link abaixo - visualizar agenda**

<http://200.144.93.83/solicitacao-servicos/reserva-anfiteatros/>

#### **2- Clicar em visualizar agenda**

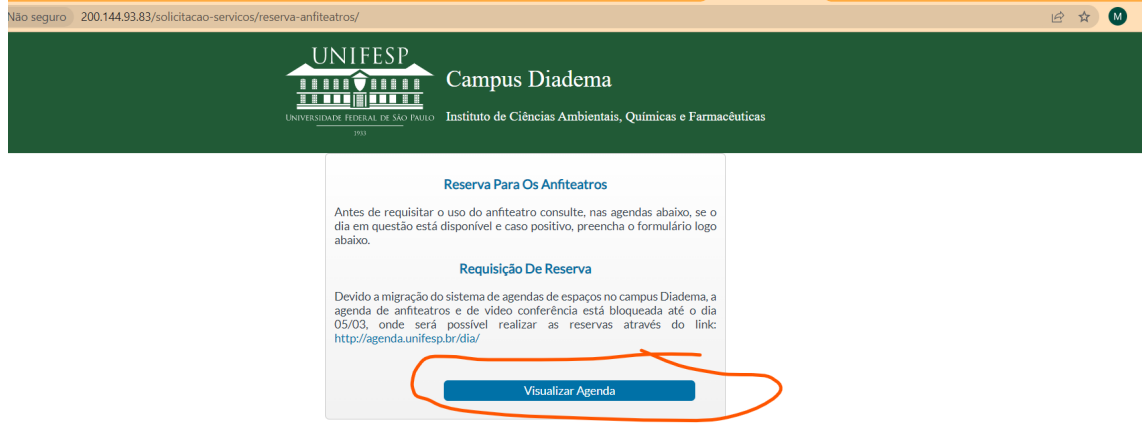

### **3- Clicar na seta - escolher sala da Pós-Graduação.**

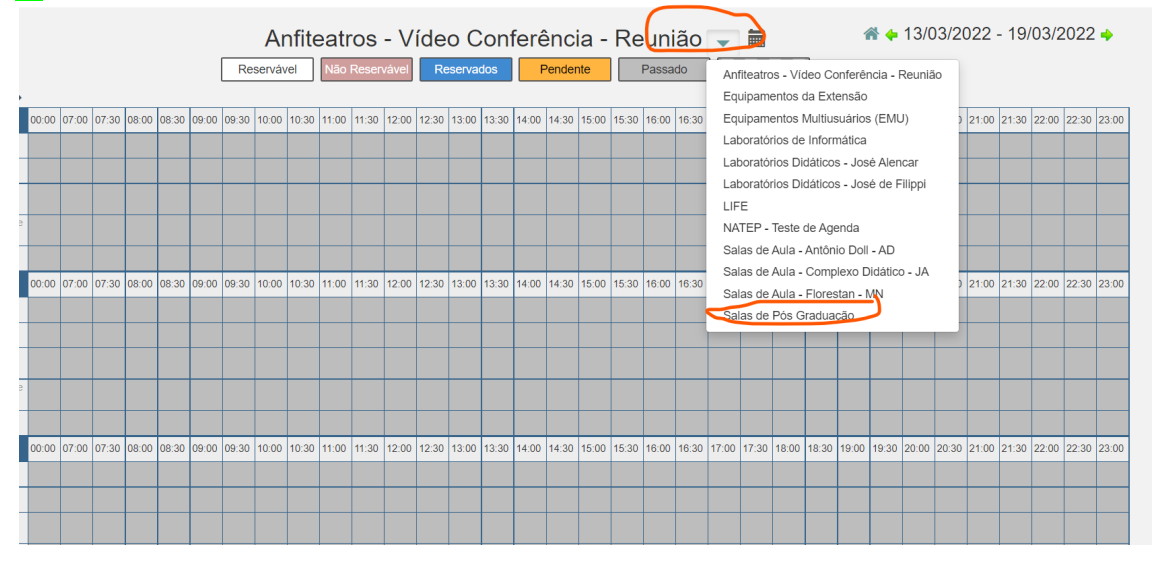

**4- Verificar se a sala desejada está disponível no período desejado**

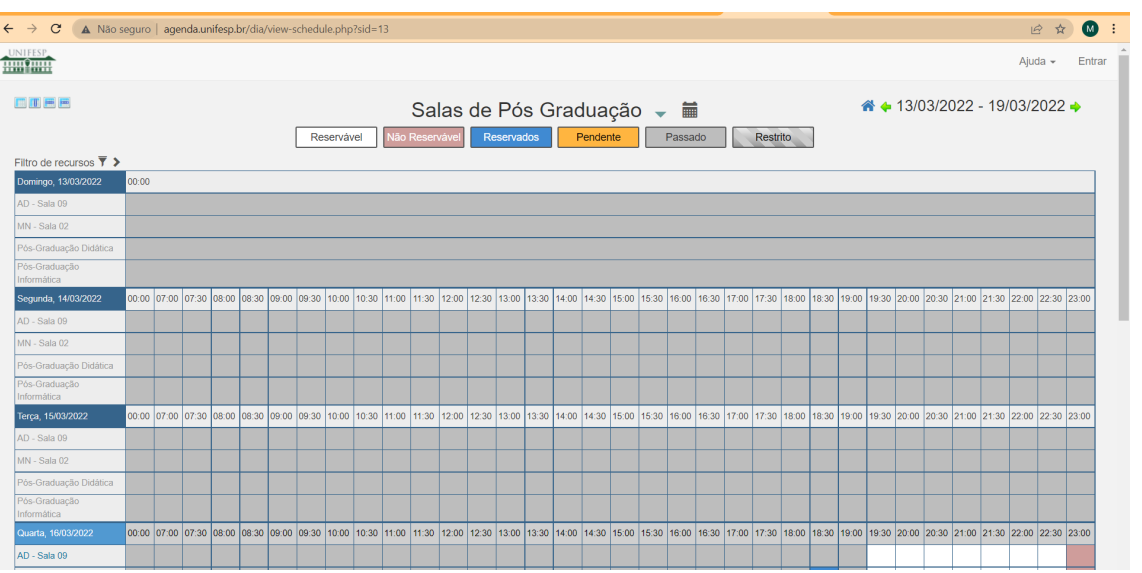

## **Uma vez verificado que a sala está disponível nos dias e horários desejados, o docente deverá proceder a reserva da sala. Para tanto, seguir as etapas 5 até 8 abaixo:**

### **5- Clicar em ENTRAR:**

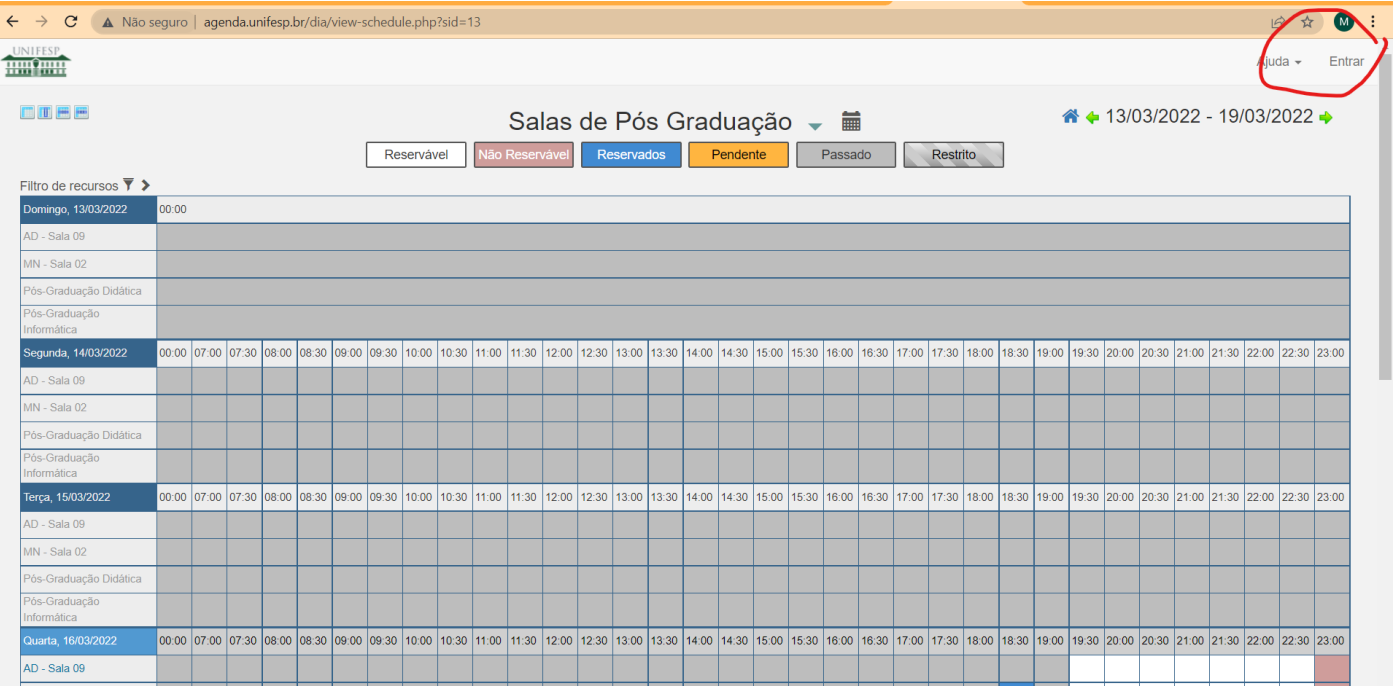

# **6- Acessar com o login e senha da intranet**

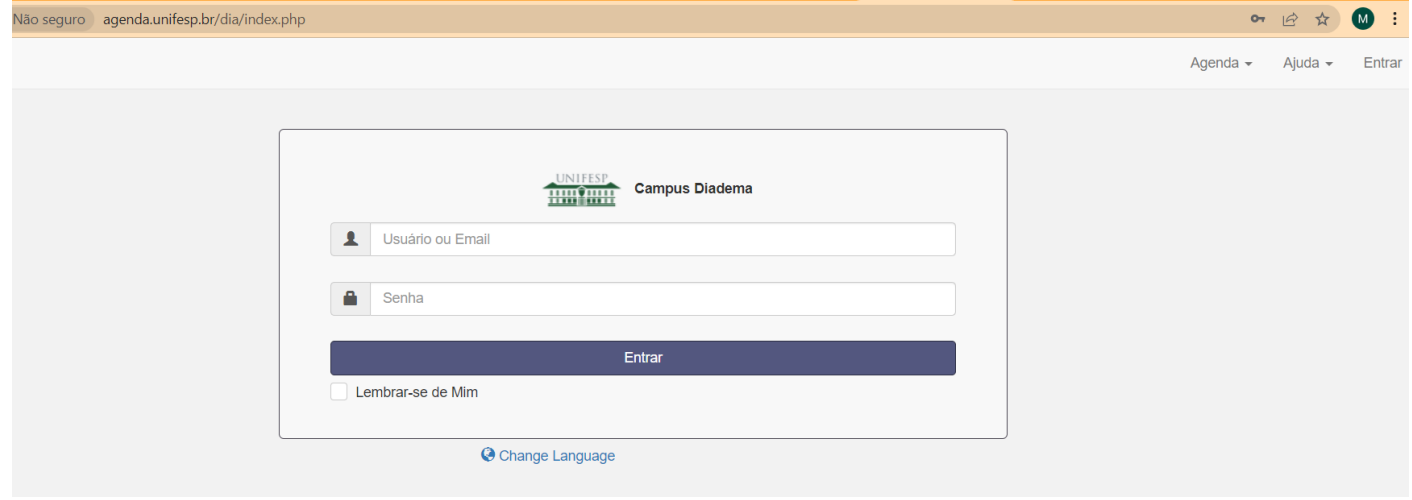

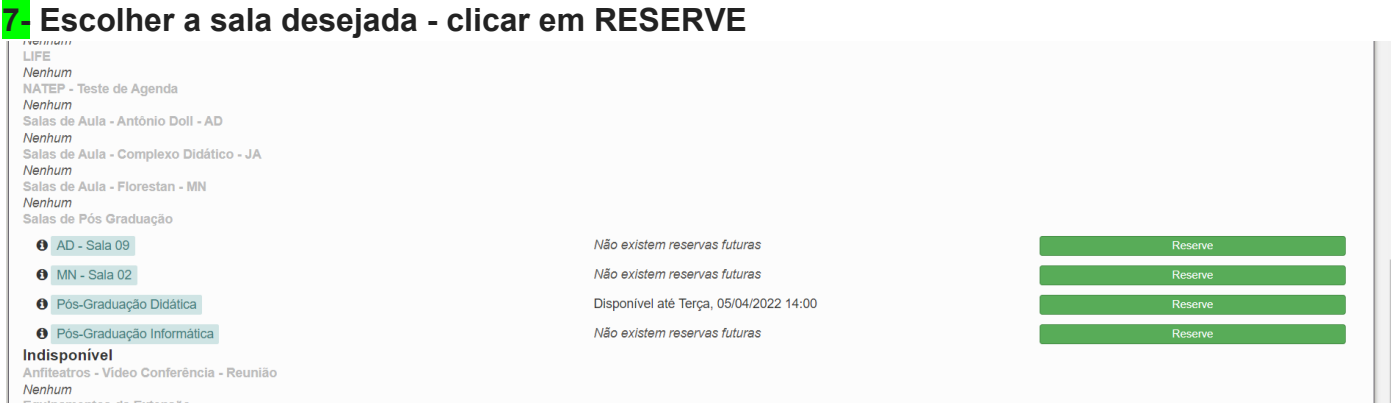

### **8- Para criar a reserva, o docente deverá preencher os campos de acordo com a necessidade.**

# **8.1- Após o preenchimento, clicar em criar.**

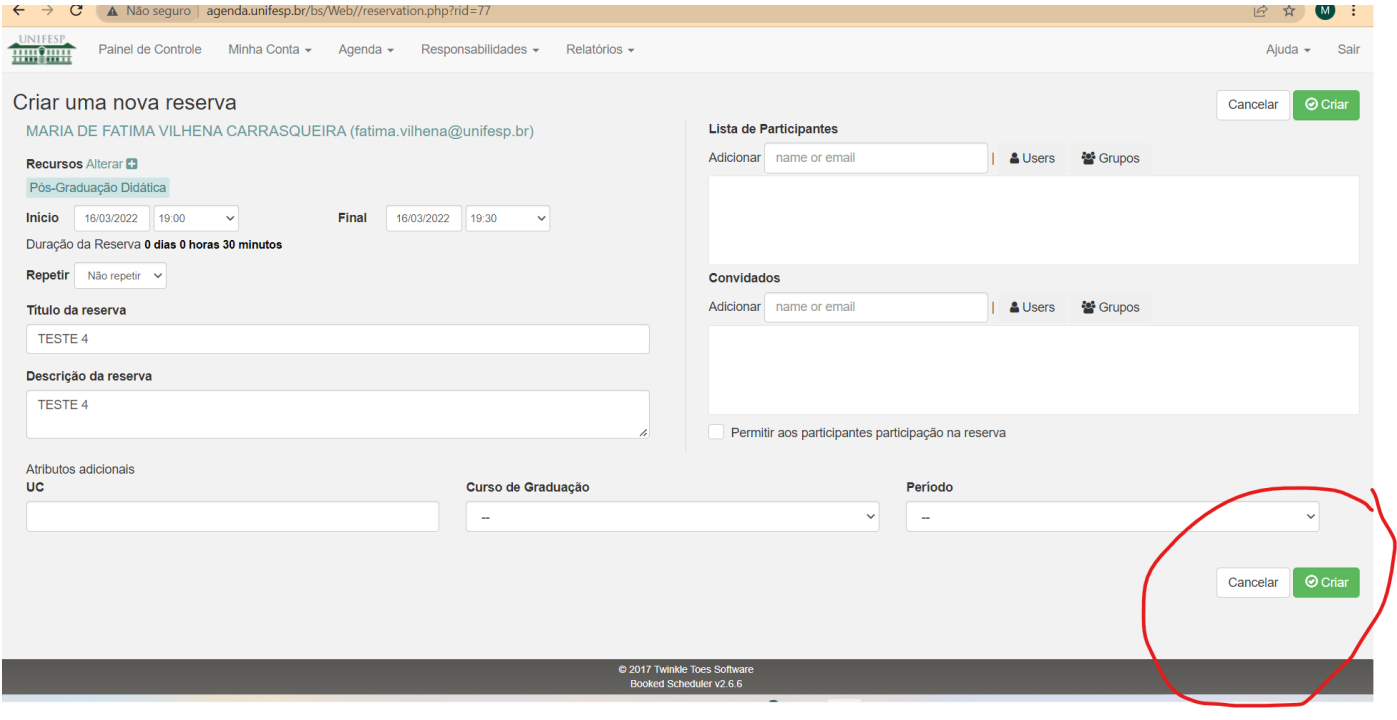

**Automaticamente, abrirá uma janela contendo as informações da reserva efetuada, conforme visto na figura abaixo:**

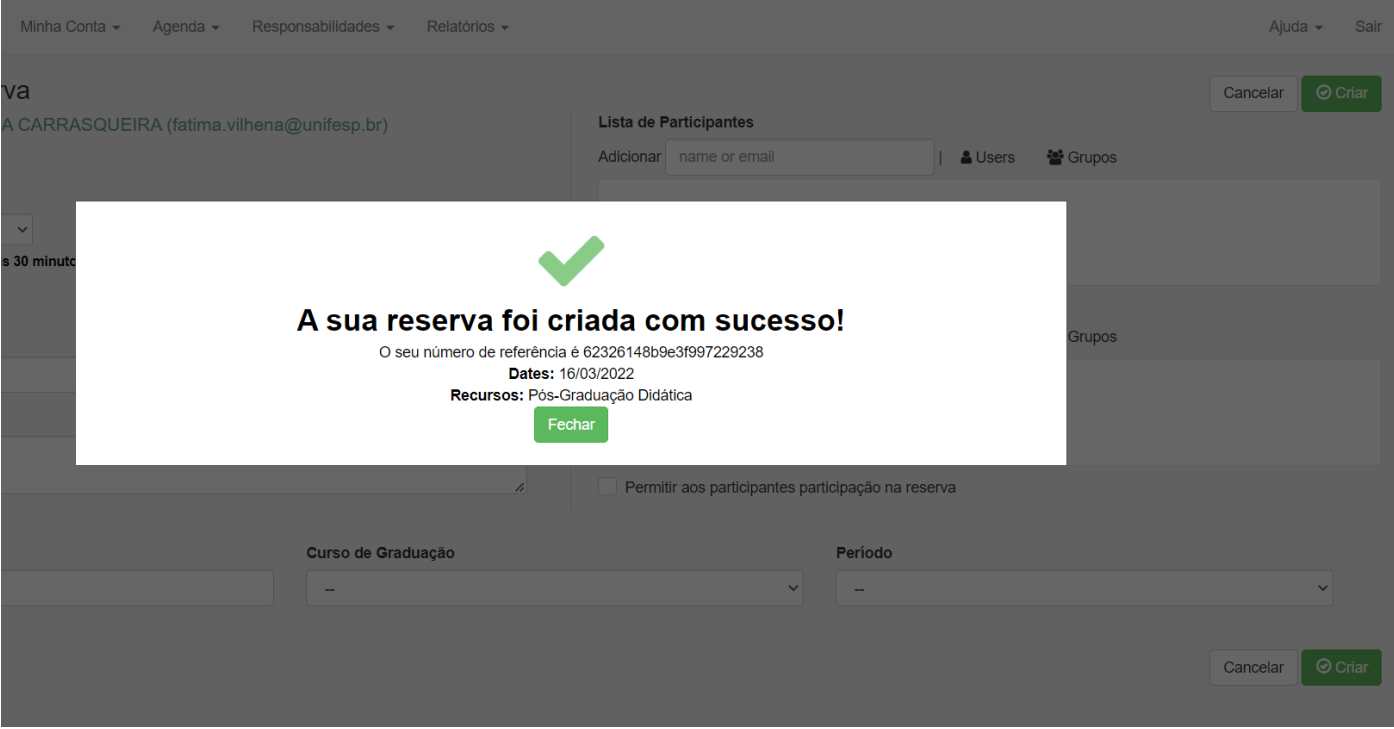

**9-** Caso o docente deseje verificar se a reserva foi realmente efetivada, o docente deverá **seguir as etapas 1 até 4.**